## 【重要】おまかせくんクラウド 画面表示のご注意

2023 年 2 月 3 日

平素は、JCSネットをご利用賜り、厚く御礼申し上げます。 「おまかせくんクラウド」をご利用中のお客様にお知らせいたします。

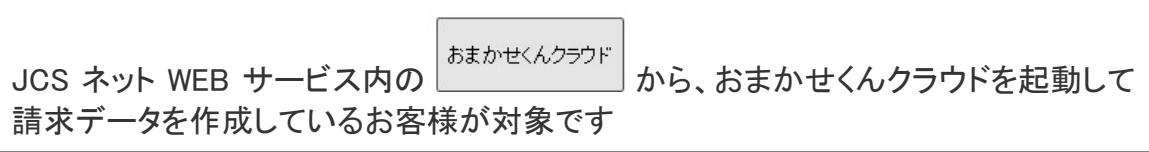

現在、一部のお客様でおまかせくんクラウドを利用する際に『顧客一覧』や『請求デー タ編集』を表示しようとすると読み込み中の画面から先に進まない事象が発生しており ます。

<表示しようとすると円を描くような読み込み中の画面になる>

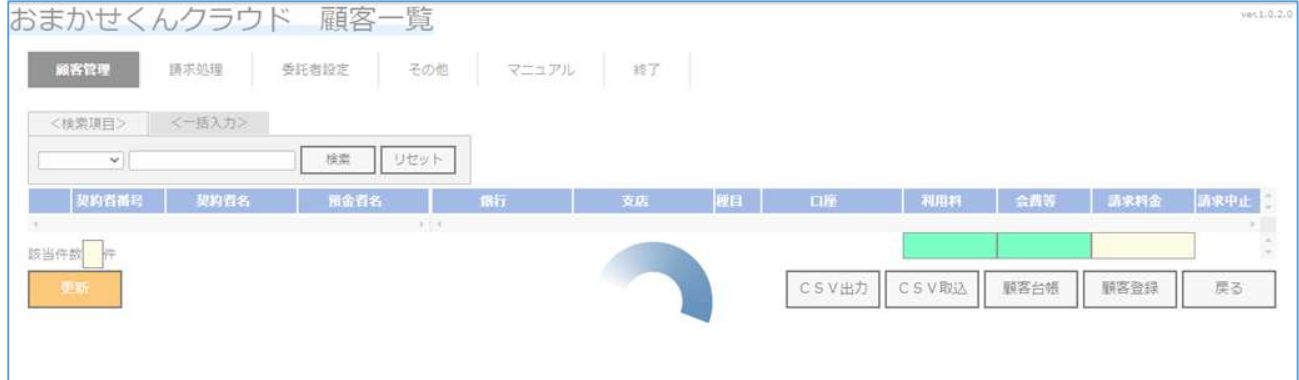

つきましては、操作中に画面が切り替わらないなどの事象がござましたら、ご利用の ブラウザに応じて以下の通りご対応願います。

## MicrosoftEdge をお使いのお客様

- 1.キーボードの[Ctrl] [Shift] [delete]キーを同時に押してください
- 2.「閲覧データをクリア」の画面が表示されたことを確認し、1つ~3を行います

①時間の範囲から[すべての期間]を選択

②「キャッシュされた画像とファイル」のみチェックをいれる ※他のチェック項目はチェックが入っていないことを確認 (入っている場合は外す)

③[今すぐクリア]をクリック

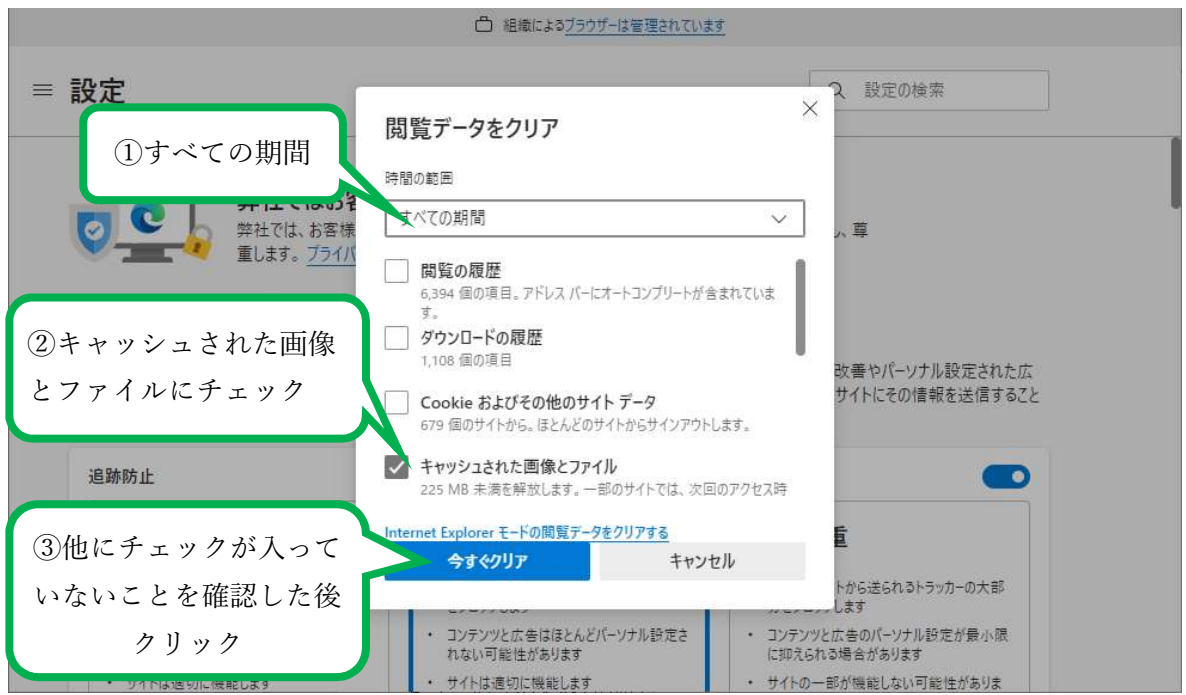

- 3. 処理が終わり「閲覧データをクリア」の画面が消えたことを確認します
- 4.一度 MicrosoftEdge を閉じ、再度 MicrosoftEdge を立ち上げます
- 5.JCS ネット WEB サービスにログインの上、おまかせくんクラウドを起動して操作 できることを確認してください

## C Googlechrome をお使いのお客様>

- 1.キーボードの[Ctrl] [Shift] [delete]キーを同時に押してください
- 2.「閲覧履歴データの削除」の画面が表示されたことを確認し、①~④を行います
	- ①[詳細設定]を選択

②時間の範囲から[全期間]を選択

- ③「キャッシュされた画像とファイル」のみチェックをいれる ※他のチェック項目はチェックが入っていないことを確認 (入っている場合は外す)
- ④[データを削除]をクリック

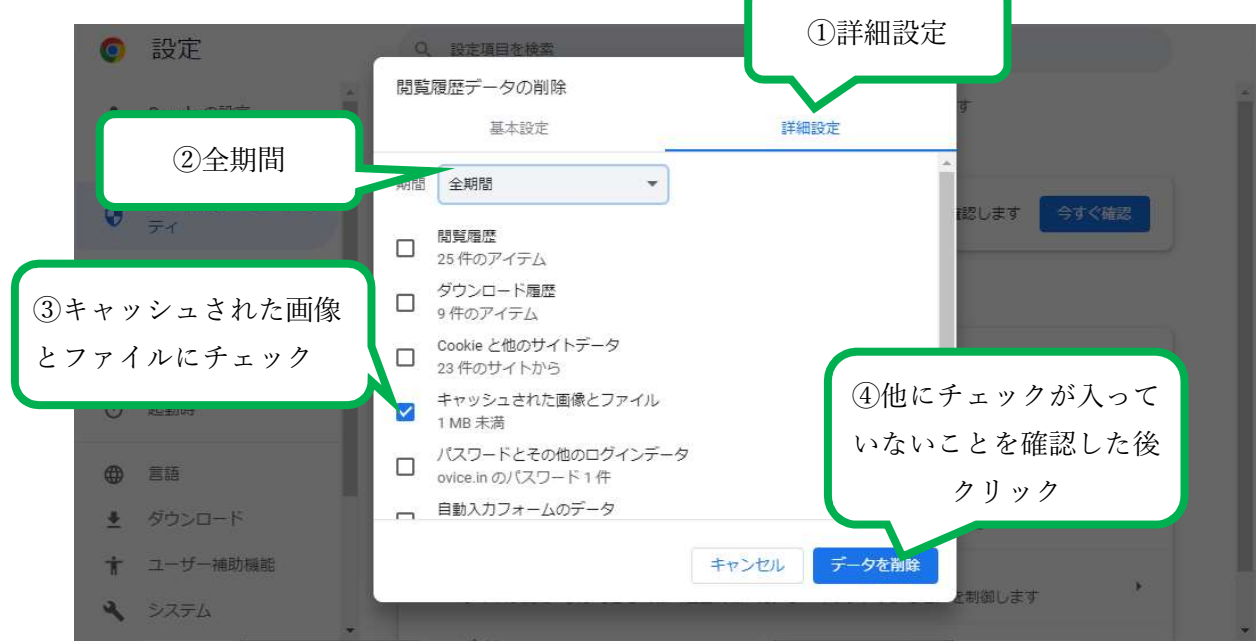

- 3. 処理が終わり「閲覧履歴データをクリア」の画面が消えたことを確認します
- 4.一度 Googlechrome を閉じ、再度 Googlechrome を立ち上げます
- 5.JCS ネット WEB サービスにログインの上、おまかせくんクラウドを起動して操作 できることを確認してください

## <推奨外のブラウザをお使いのお客様>

おまかせくんクラウドの推奨ブラウザ(MicrosoftEdge、Googlechrome)をご利用くださ い。

推奨ブラウザに変更した後に同様の事象が発生する場合は、本お知らせ内の各推奨 ブラウザの対応をお願いいたします。